## How to Have Tests Unsubmitted in Pearson Access

- Tests can only be Unsubmitted that are in Submitted for Scoring status. Tests cannot be Unsubmitted if the test is in one of the following statuses: Exited, Resumed, Void, DNR Both, DNR Summary or DNR Individual. Here is how to undo each status in Pearson Access:
  - a. Exited status the status may be updated to Resumed to allow a student to continue testing. From Exited status the student's status may be changed to Marked Complete, Void, DNR Both, DNR Summary, or DNR Individual by a user with DoDEA HQ (DoDEA) access in Pearson Access.
  - b. Resumed status the status may be updated to Exited if the student exited from the test but did not submit test responses. From Resumed status the student's status may be changed to Marked Complete, Void, DNR Both, DNR Summary, or DNR Individual by a user with DODEA HQ (DODEA) access in Pearson Access.
  - c. Void status To Remove Void status you must reach out to HQ to complete this task.
  - d. **DNR Both** status To **Remove DNR** status you must reach out to HQ to complete this task.
  - e. **DNR Summary** status To **Remove DNR** status you must reach out to HQ to complete this task.
  - f. **DNR Individual** status To **Remove DNR** status you must reach out to HQ to complete this task.
  - g. For additional information on student test statuses in Pearson Access go to <u>https://support.assessment.pearson.com/pearsonaccess/test-session-</u> <u>management/student-test-statuses</u>.
- If you need support with managing your student tests or sessions, including "unsubmitting" student tests contact:
  - a. DoDEA HQ and/or
  - b. Pearson Helpdesk through the "Chat" functionality available here: https://dodea.mypearsonsupport.com/support/.

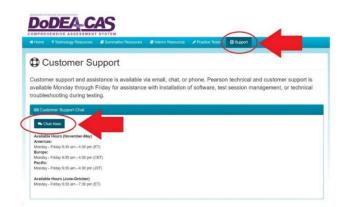

c. Call the Pearson Call Center using the numbers provided here: <u>https://dodea.mypearsonsupport.com/support/</u>.

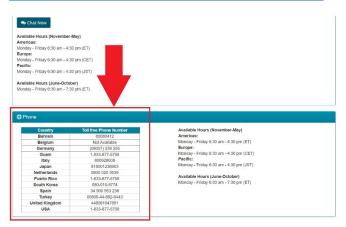